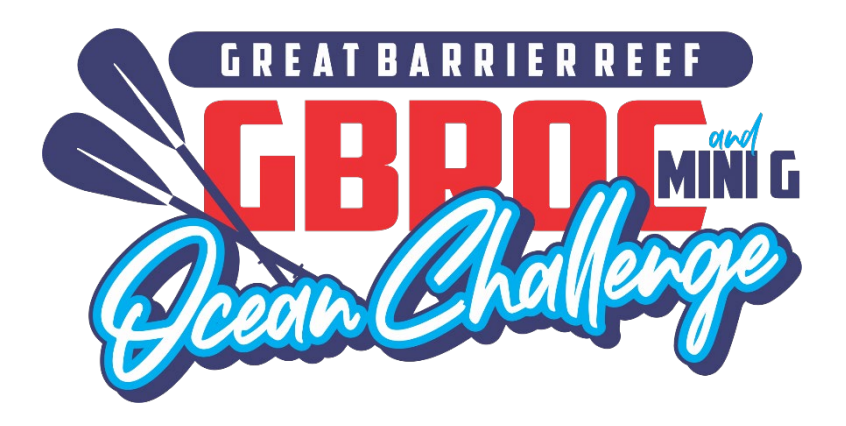

# **SafeTrx Instructions 2023 Hekili GBROC & Mini G (incorp. AO Ozone R2 Mini G Downwind)**

These instructions are divided in 2 separate parts to assist in adding the correct details into your SafeTrx App for the 2023 Hekili GBROC & mini G.

# **Part A**

Instructions on adding your canoe details in the 'Add Vessel/Craft' section of your profile.

- **Section 1** Surname and canoe number for the OC1/2/V1/Ski races
	- Example Byrnes 470
- **Section 2** Club name and Division for the OC6 races
	- Example **Port Stephens SMM (Senior Master Men)**

# **Part B**

- **Section 1** How to Install Group Activity Code
- **Section 2** How to Call for Help on SafeTrx App
- **Section 3** How to stop SafeTrx Tracking

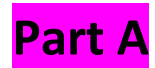

**Section 1** - *Surname and canoe number for the OC1/2/V1/Ski races* 

All your paddlers must have their Surname and Canoe Number as the name of your vessel/craft.

# Example - **Byrnes 470**

# **Section 2** – *Club name and Division for the OC6 races*

All crews must have their club's name and their division as the name of your vessel/craft.

# Example – **Port Stephens SMM (Senior Master Men)**

The divisions will be abbreviated as follows –

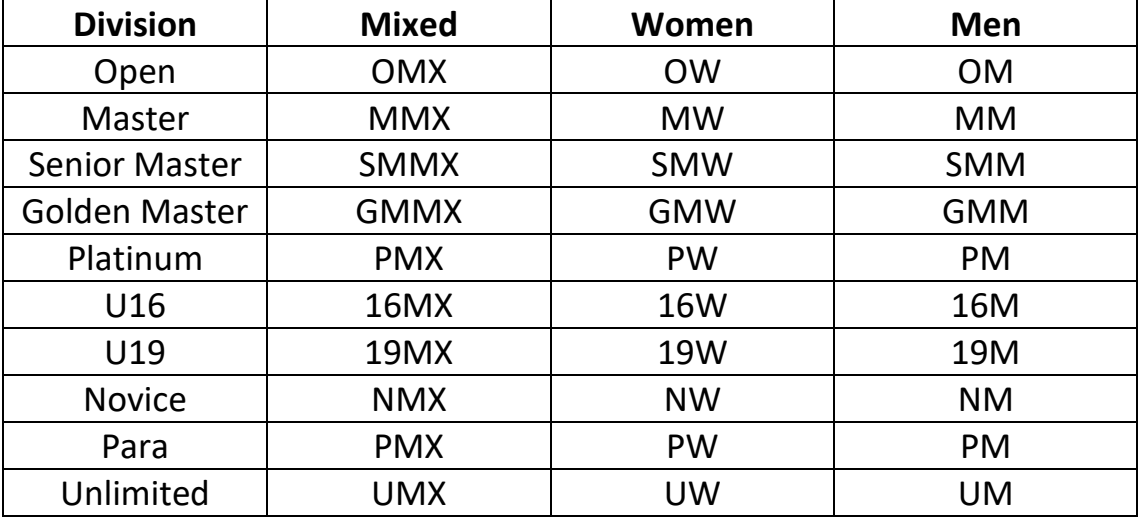

**NOTE –** For 2 or more crews in the same Division, install your steerer's name – **Noosa SMW - Kenny**

**NOTE –** For crews going down a division, install **– Outrigger Australia SMM - Golden** 

**NOTE –** Please download the SafeTrx App to your mobile device and register your personal details before this Friday  $14<sup>th</sup>$  July (Mini G) and Friday 21 $<sup>st</sup>$  July (GBROC).</sup>

**NOTE** – Do **NOT** attempt to install a photo of your canoe.

**NOTE -** Please bring a waterproof bag for your mobile device and ensure it is always secure in the canoe and accessible to the steerer.

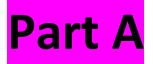

Instructions on adding your canoe details in the 'Add Vessel/Craft' section of your profile.

**Step 1 - Open up SafeTrx App on your phone**

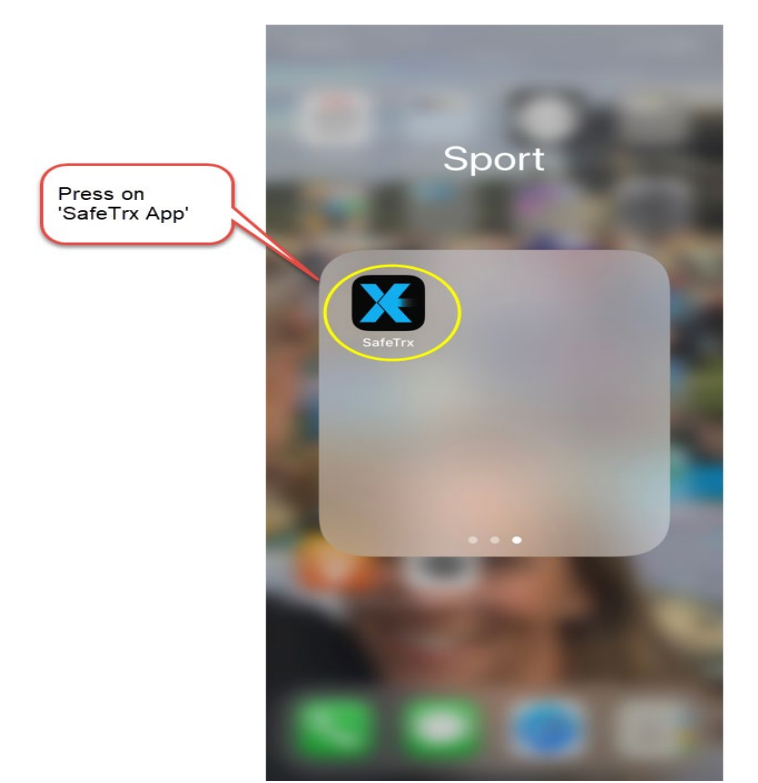

#### **Step 2 - Press on the 3 bars on top right of screen**

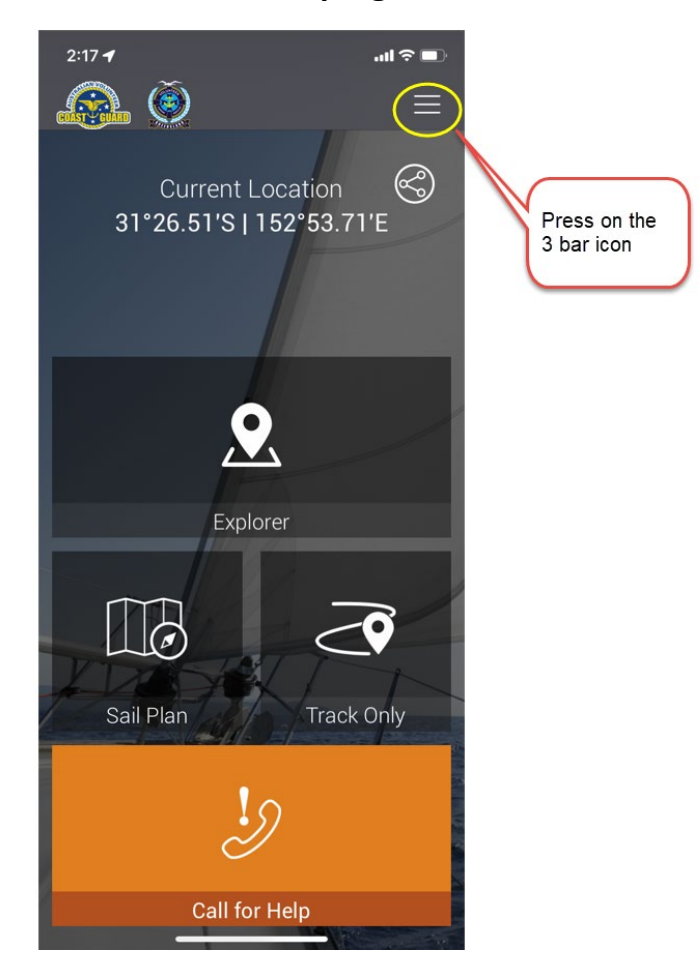

**Step 3 - Press on 'My Profile'**

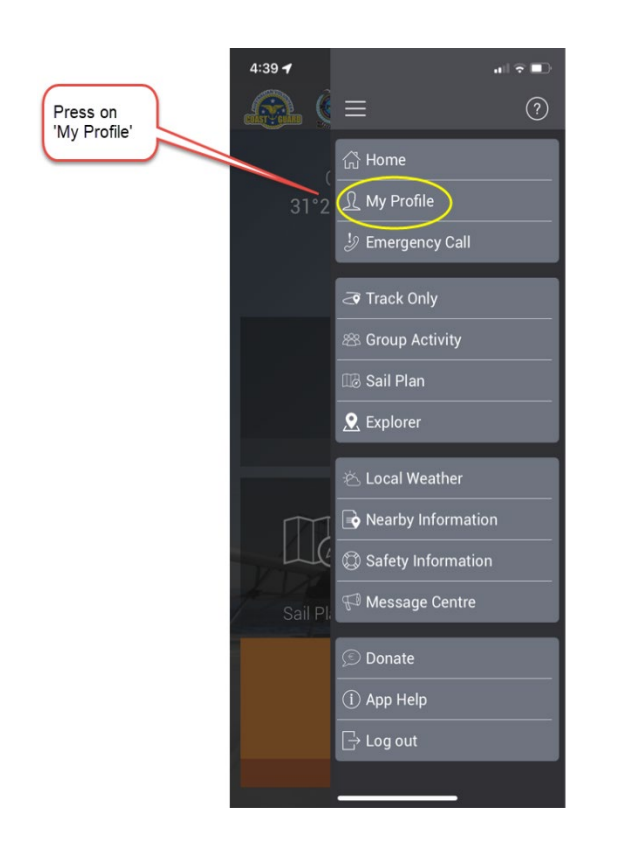

# **Step 4 – Press on 'Vessel/Crafts'**

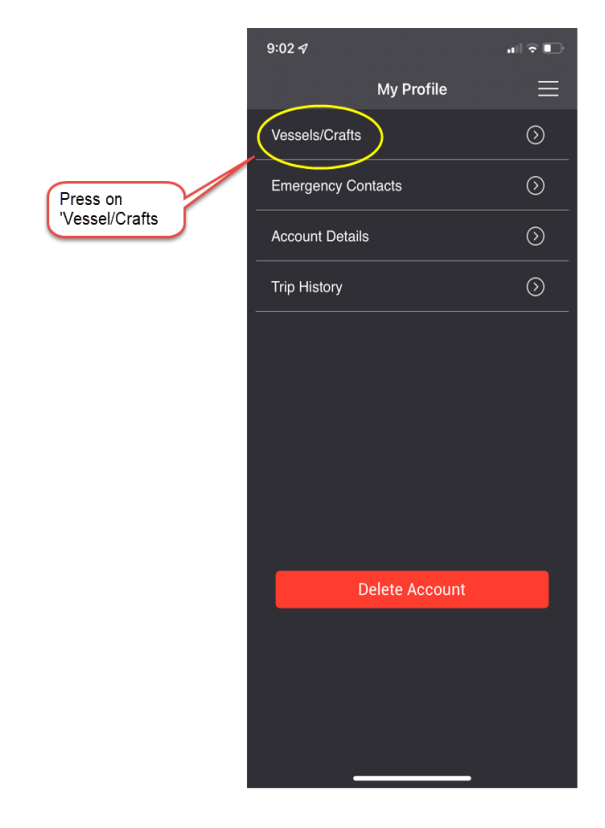

#### **Step 5 - Press on 'Add New Vessel/Crafts'**

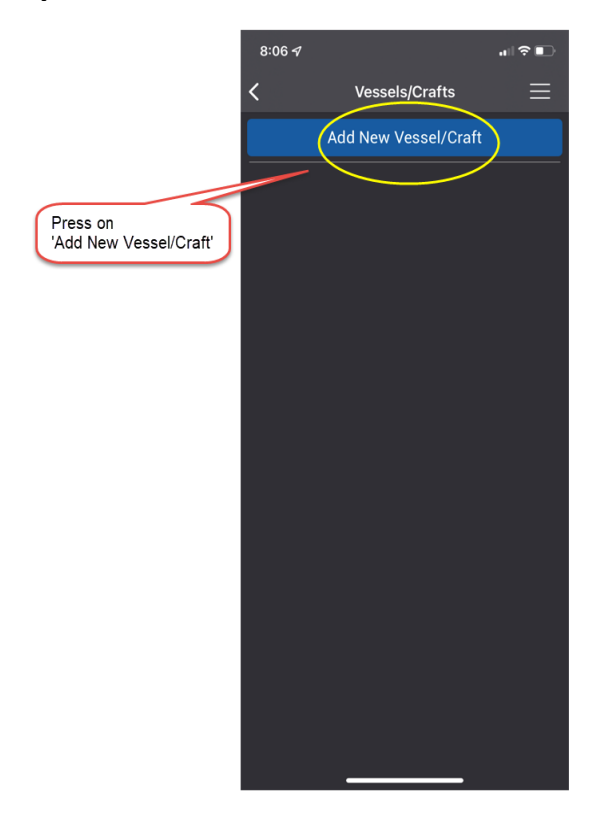

**Section 1**

**Surname and Canoe Number for OC1 / OC2 / V1 / Ski Races ONLY**

**Step 6 – Add your details (Note – Do NOT install a photo)**

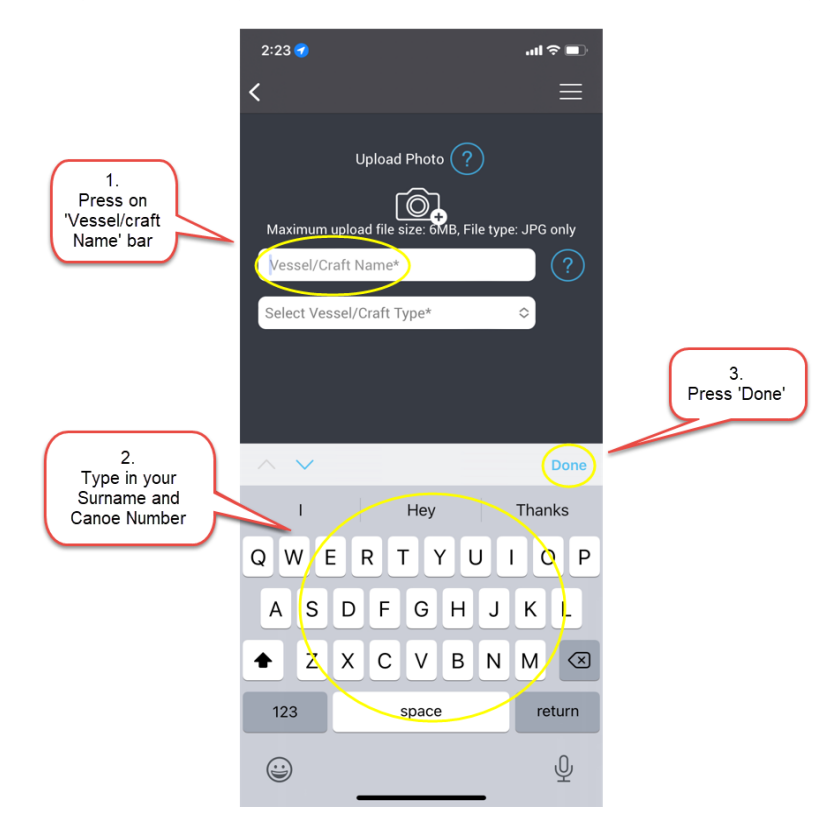

# **Step 7 – Select craft Type**

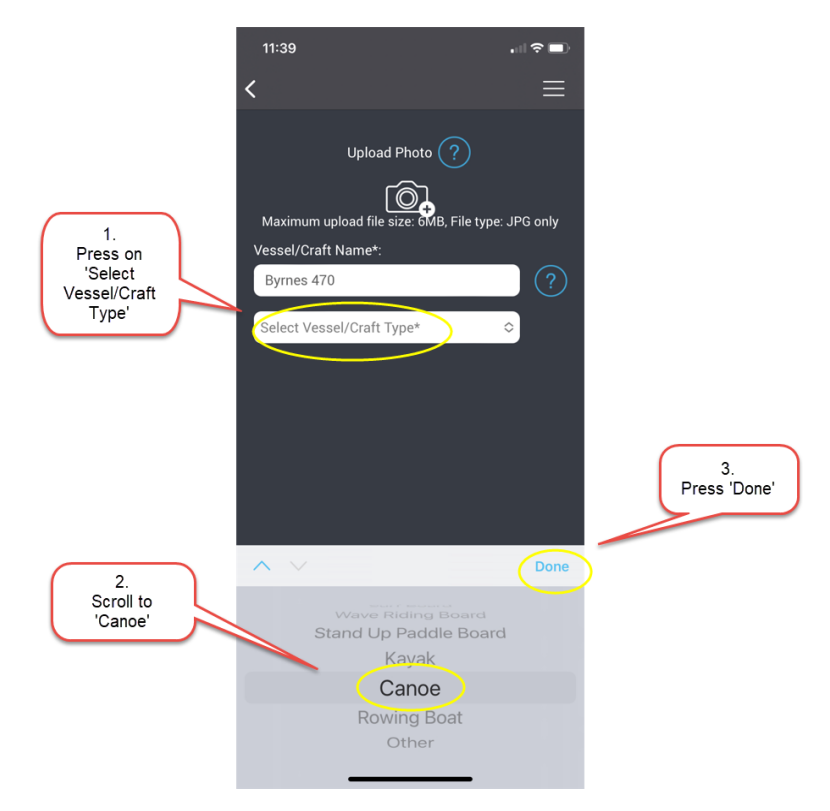

# **Step 8 – Add Canoe Details**

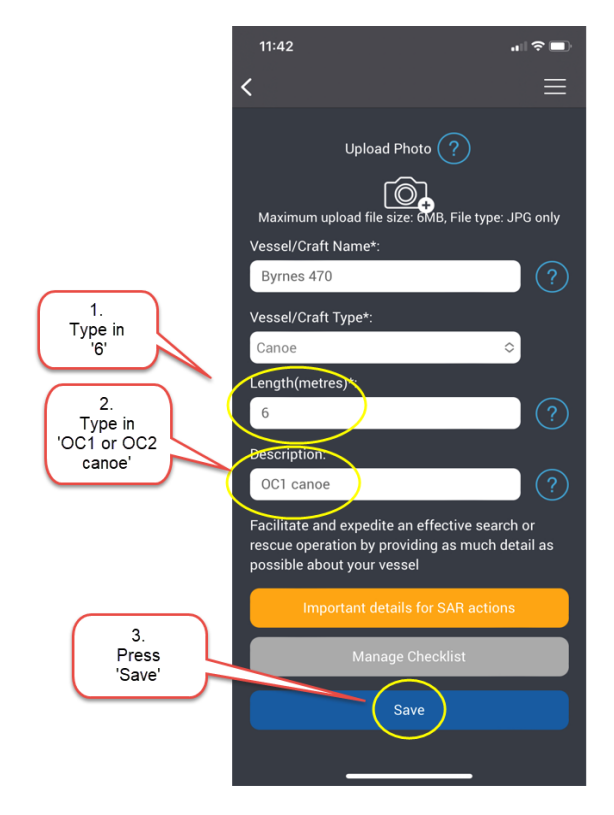

#### **9. – Your name/canoe number is now ready**

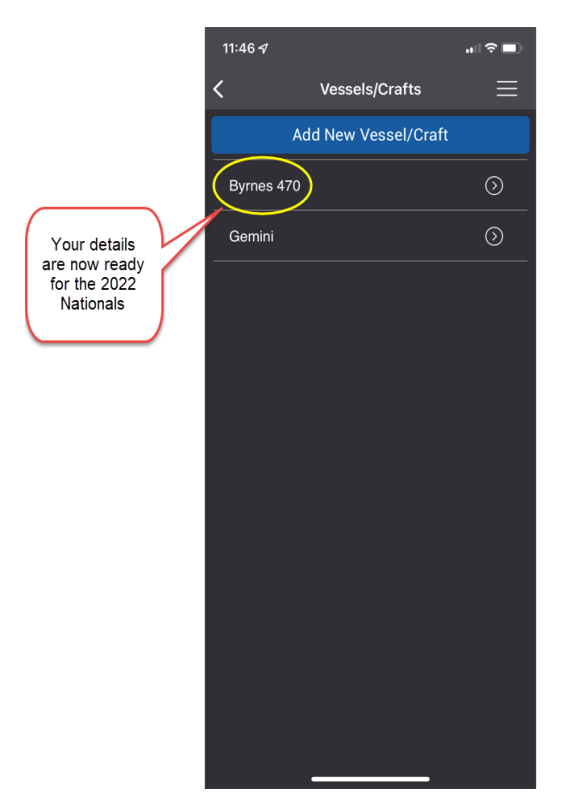

**NOTE -** Your name/canoe number is now complete and ready for the OC1/OC2/V1/Ski races and available to be added when the Group Activity Code is made available.

#### **Section 2**

# **Club name and Division for OC6 Races ONLY**

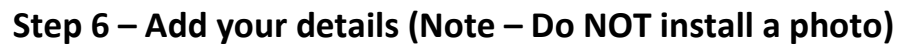

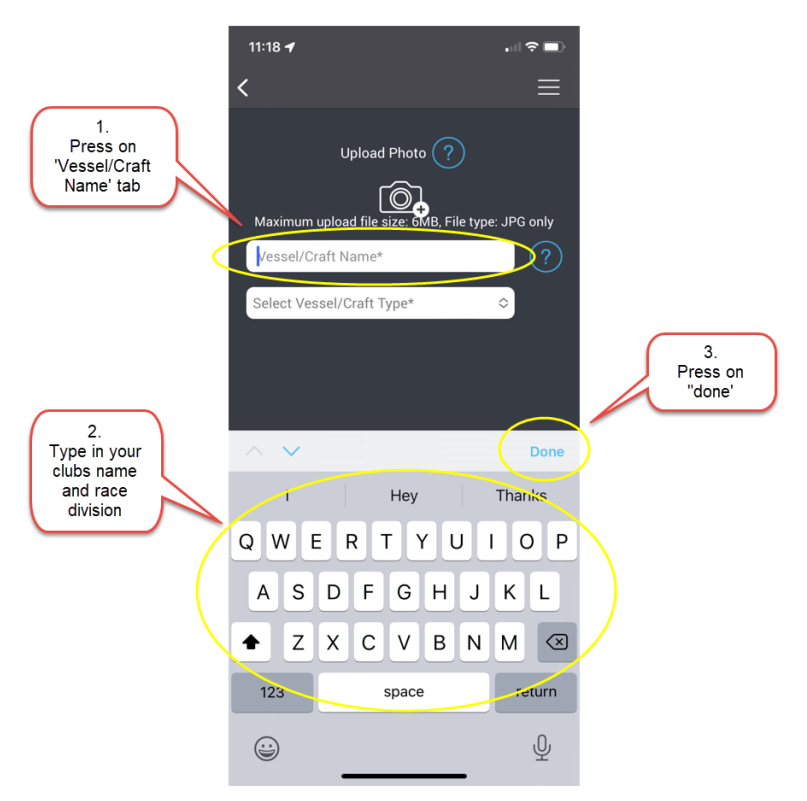

# **Step 7 – Select craft Type**

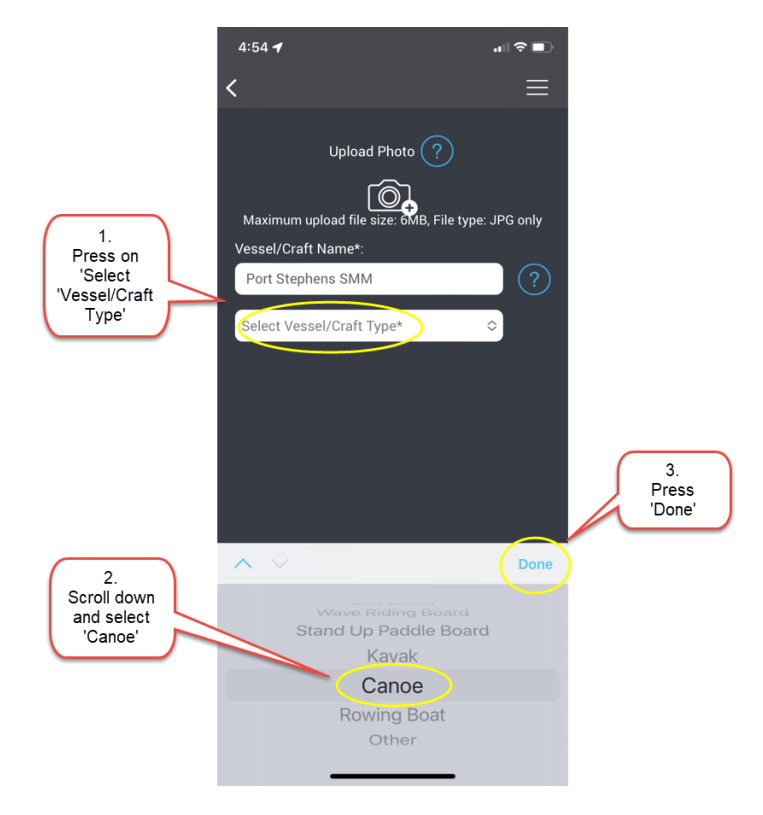

# **Step 8 – Add Canoe Details**

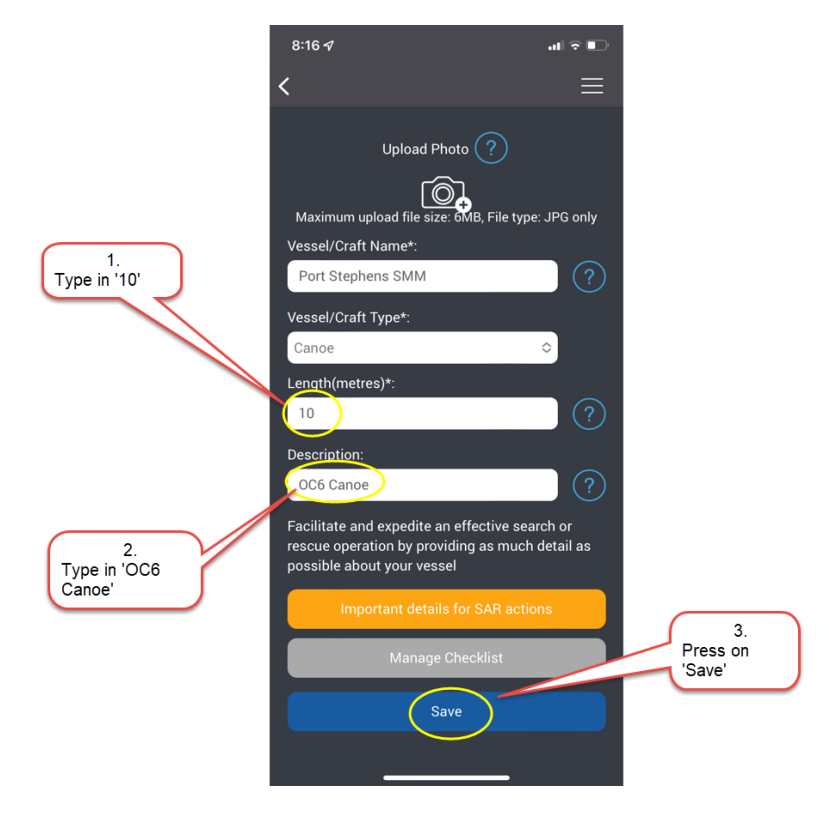

**9. – Your Club/crew name is now ready**

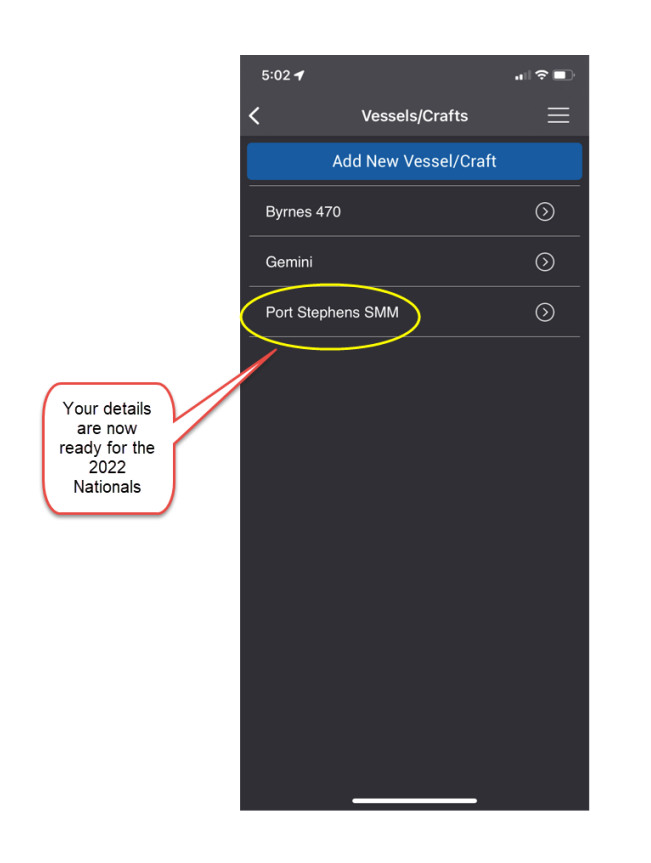

**NOTE -** Your club/crew's name is now complete and ready for the OC6 races and available to be added when the Group Activity Code is made available.

# **Part B**

These instructions are to assist in installing the correct Group Activity Code, how to call for assistance and how to stop tracking for the races at the 2022 AO National OC6 Outrigging Marathon Titles.

- **Section 1** *How to Install the Group Activity Code*
- **Section 2** *How to Call for Assistance on the SafeTrx App*
- **Section 3** *How to stop SafeTrx Tracking*

**NOTE –** This Group Activity Code will **ONLY** be made available at each Race Briefing.

# • **MINIG2023** and **GBROC2023**

**NOTE –** Please download the SafeTrx App to your mobile device and register your personal details before this Friday July 15<sup>th</sup> (Mini G) and Friday July 22<sup>nd</sup> (GBROC) to ensure no delays.

**NOTE -** Please bring a waterproof bag for your mobile device and ensure it is always secure in the canoe and accessible to the steerer.

# **Section 1**

# **How to Install the Group Activity Code**

# **Step 1 - Open up SafeTrx App on your phone.**

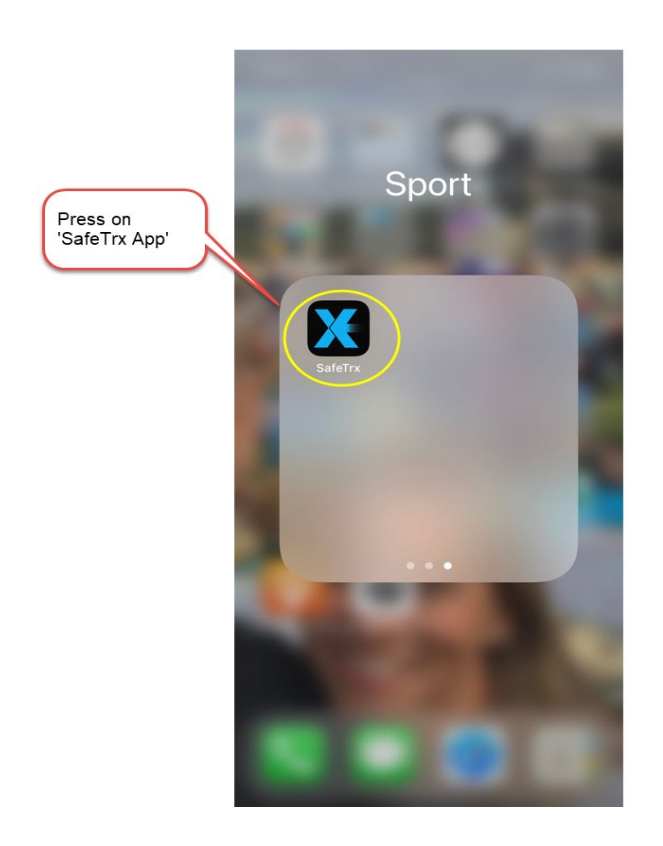

# **Step 2 - Press on 'Track Only'**

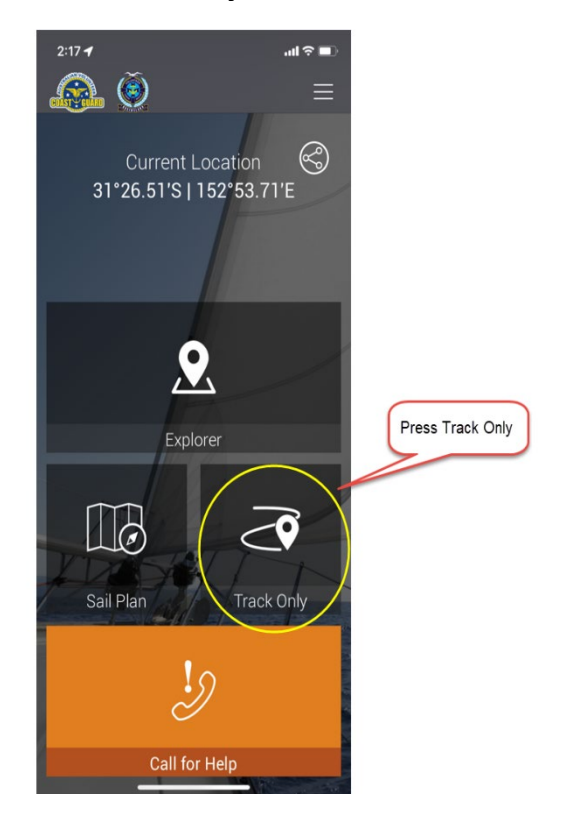

# **Step 3 - Press on 'Select Activity'**

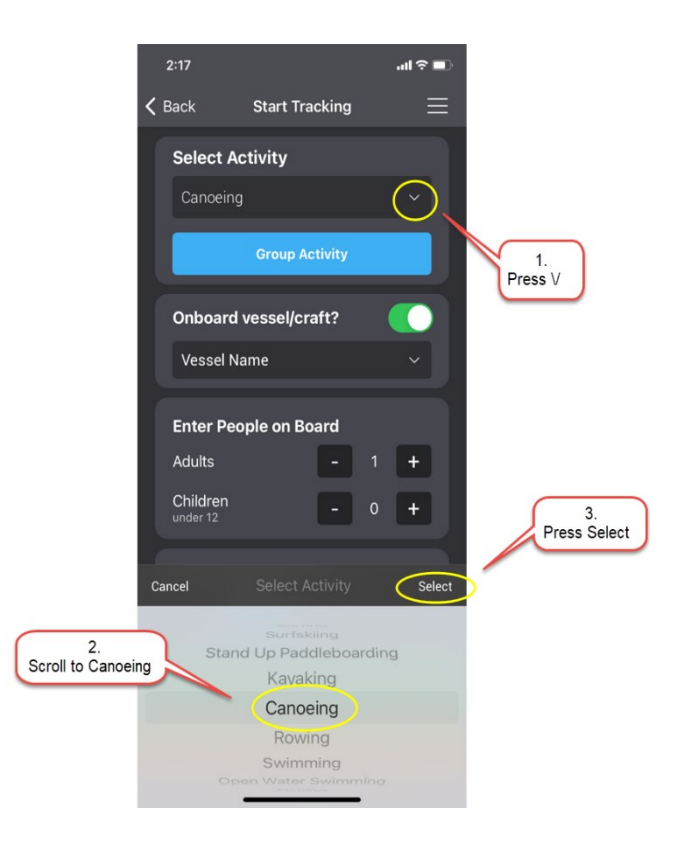

# **Step 4 – Press on 'Group Activity'**

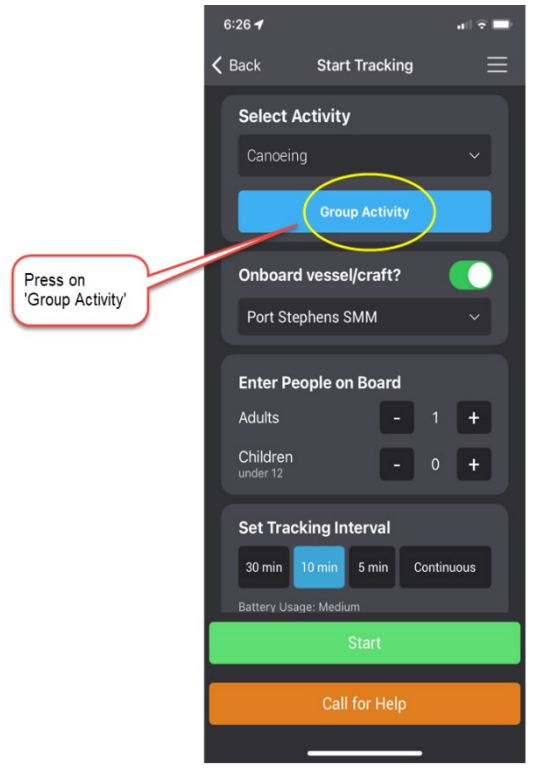

**Step 5 - Press on the 'Enter Code' Bar and type in the Group Activity Code**

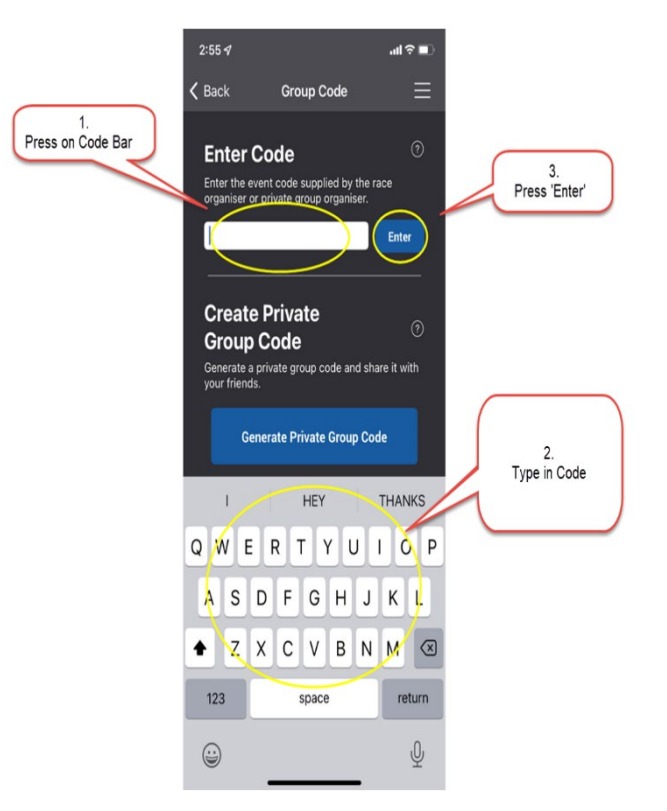

#### **Step 6 – Press 'OK' to proceed**

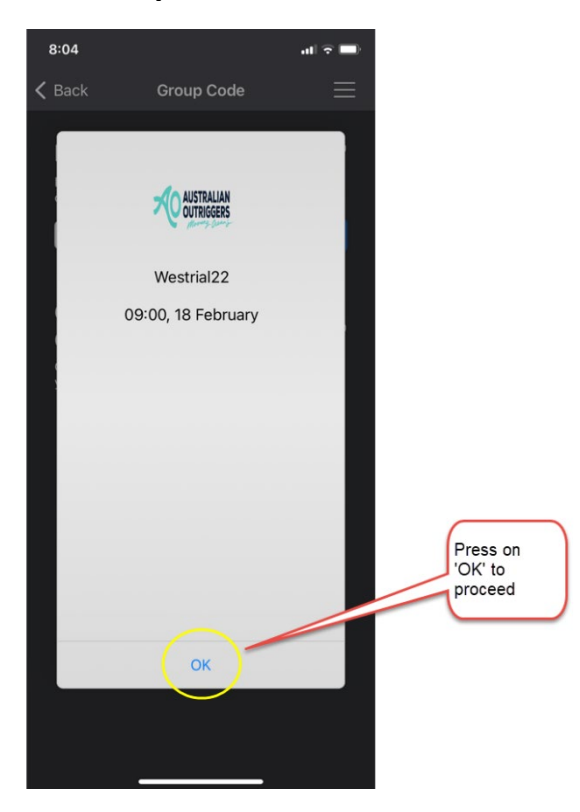

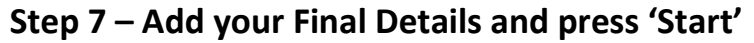

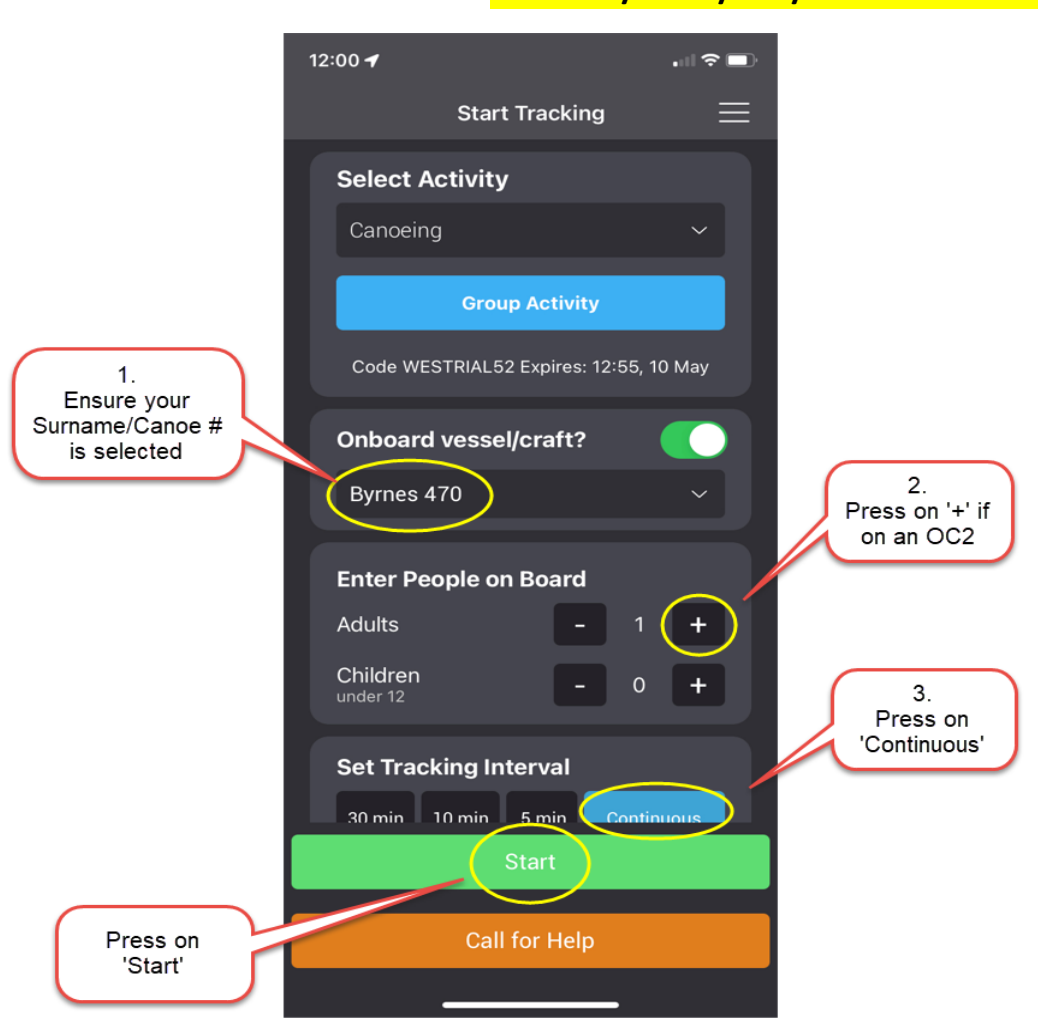

# **For OC1 / OC2 / V1 / Ski Race ONLY**

# **For OC6 Races ONLY**

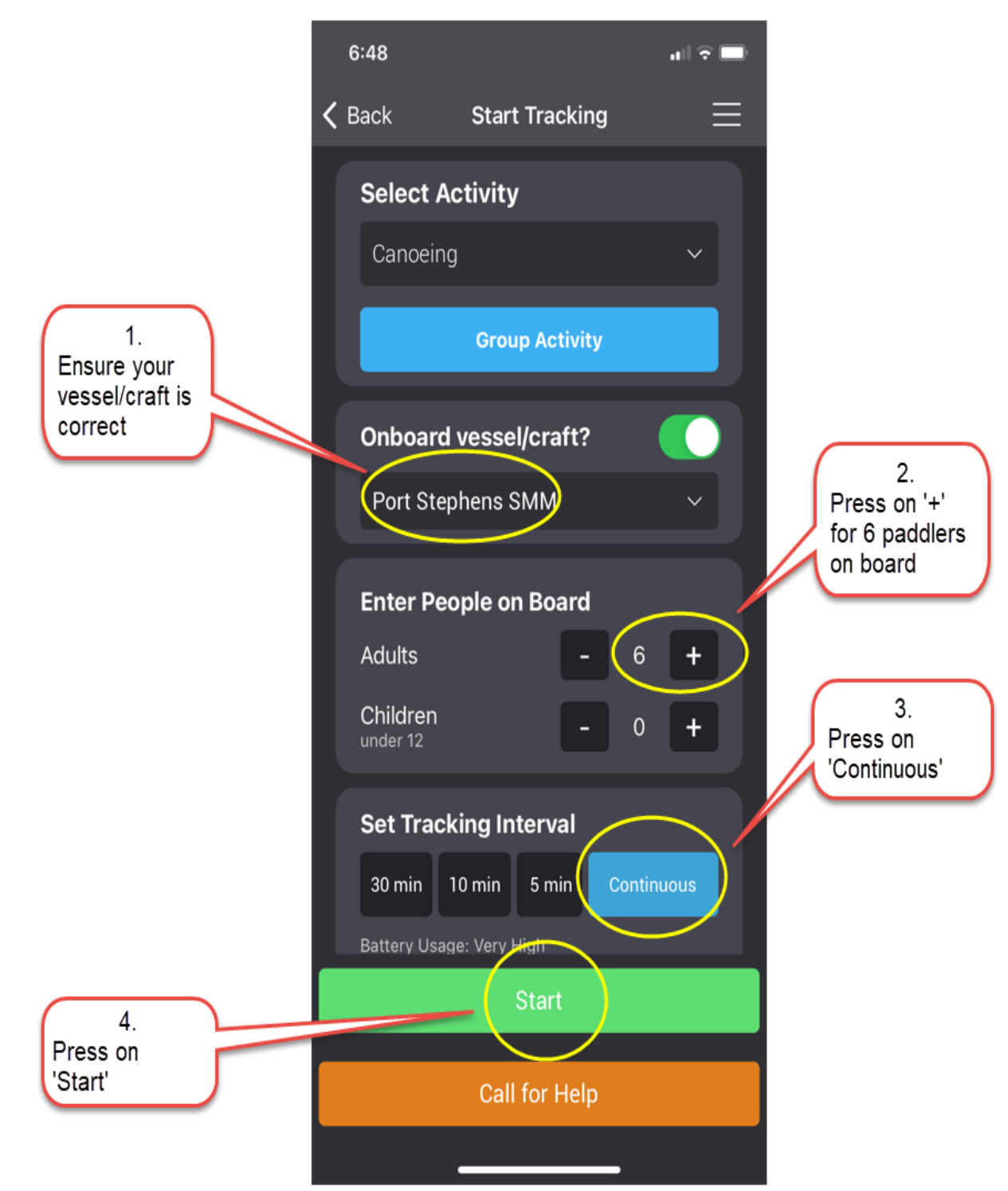

SafeTrx will automatically start tracking on your mobile device.

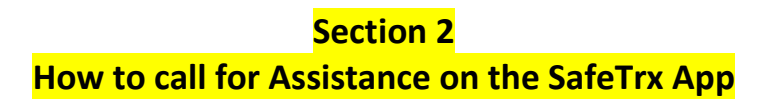

The following instructions are for an Emergency Situation where help is required. **Step 1 – press on 'Call for Help'**

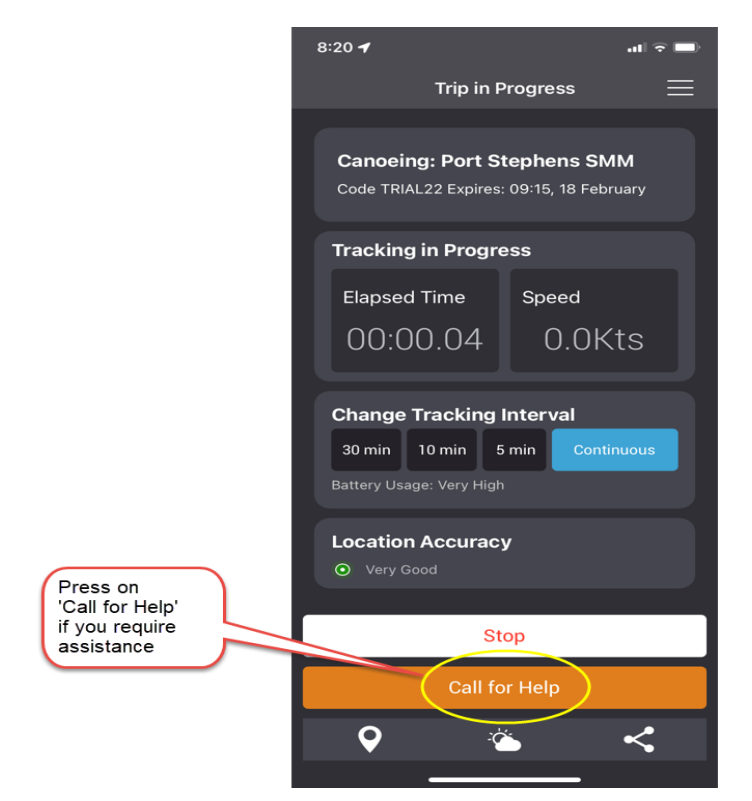

#### **Step 2 – Press on 'ASSISTANCE'**

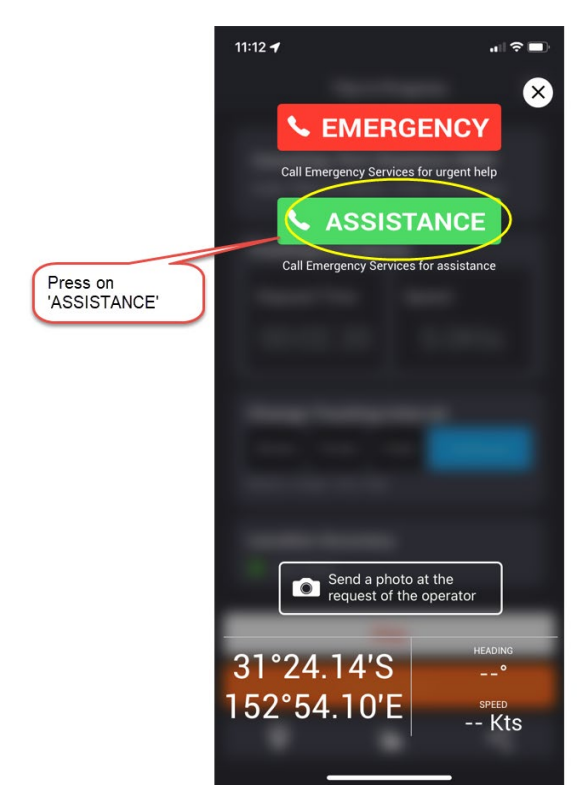

The Race Directors and Emergency Services will receive a message via email. This email will send your phone number and GPS Co-ordinates so that you can be contacted and Emergency crews can be directed to your position to assist.

#### **Section 3**

#### **How to stop the SafeTrx App from tracking**

The following instructions are for after the completion of the race.

#### **Step 1 – Press 'Stop' to finish Tracking**

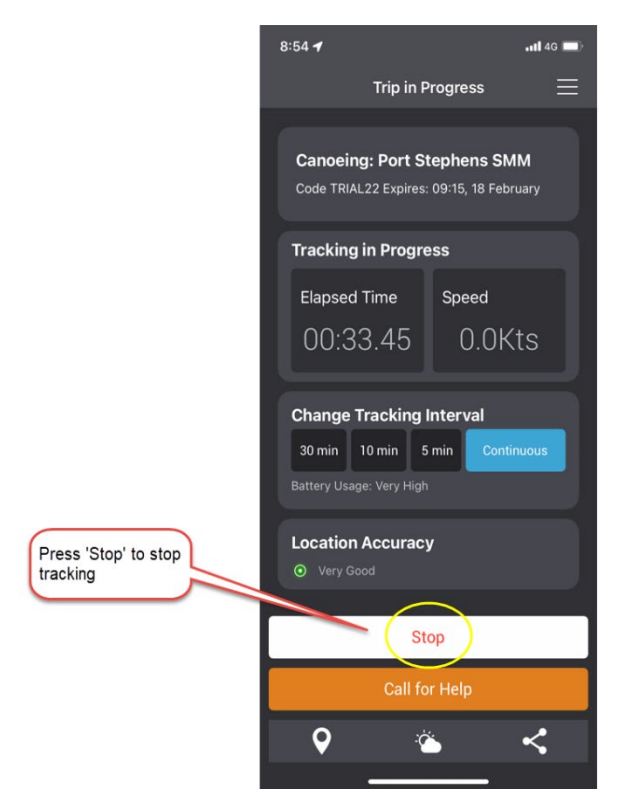

#### **Step 2 - Press 'OK' to stop Recording**

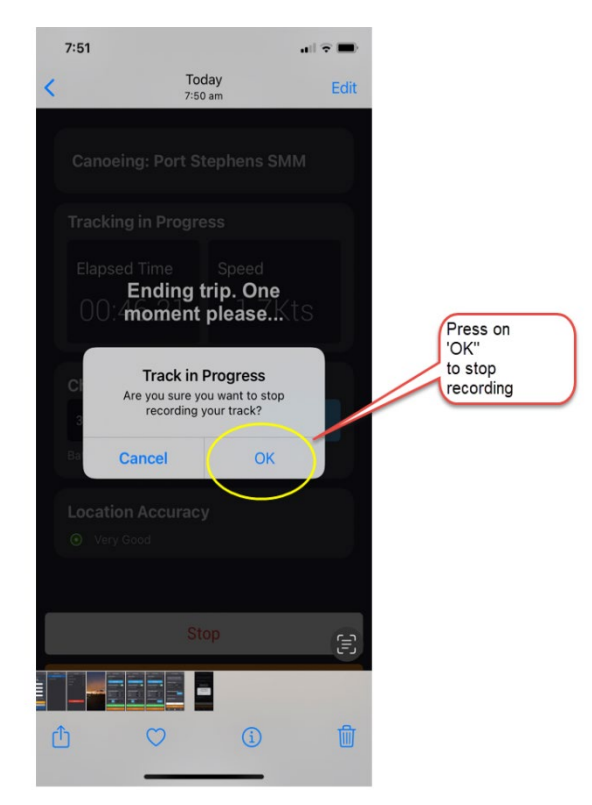

Your SafeTrx App will automatically stop and you will receive an email to confirm.